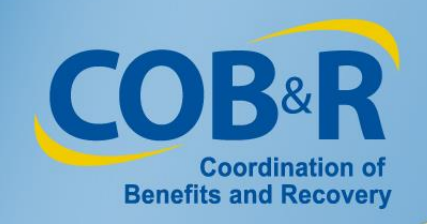

### Upcoming Enhancement to the Workers' Compensation Medicare Set Aside Portal (WCMSAP)

### Collection of Prescription Drug Information

September 18, 2014

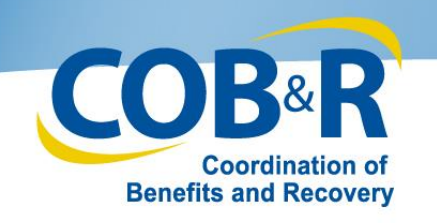

## Introduction

This presentation provides an overview of the WCMSAP enhancement that supports the inclusion and capture of prescription drugs on Workers' Compensation cases submitted through the WCMSA portal. Included in this presentation are descriptions of the new and revised WCMSAP pages as well as screen images.

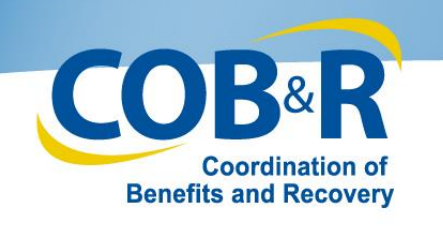

## Overview

- As of October 6, 2014, portal users will be able to enter information on the new Prescription Drugs page for any new and Work In Progress case before it is submitted through the WCMSAP.
- Entry of the prescription drug information will be required, when applicable, prior to submission of a case using the portal.
- As is the current procedure, prescription drugs will be verified and priced using the monthly Redbook Drug Reference that is in effect at the date of submission.
- The new and revised WCMSAP pages that support entry of prescription drug information are as follows:

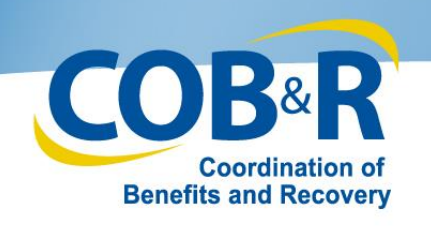

# Prescription Drugs Page

- The Prescription Drugs page displays after a user clicks [Next] on the Diagnosis Codes page.
- This page requires users to indicate if a claimant is currently taking or is expected to take prescription drugs as a result of the workers' compensation injury.
- If prescription drugs are anticipated, the user will click the [Drug Lookup] button to locate and select the applicable drug(s).

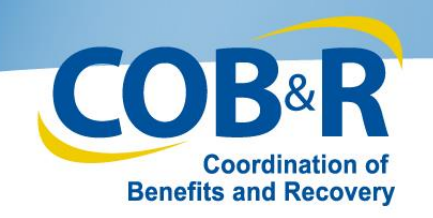

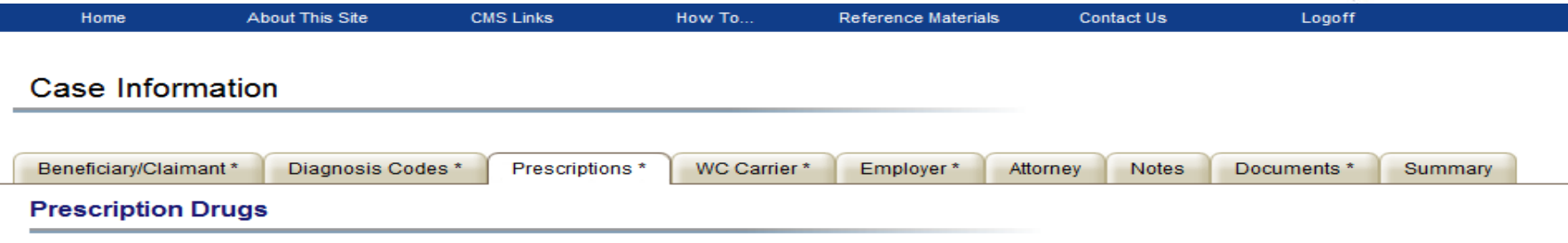

Please indicate whether the claimant is taking or is expected to take prescription drugs as a result of the Workers' Compensation injury. Enter all prescription drug information if prescription drugs are involved in the case. Note: The information that you enter on this screen is not final. The WCRC will review and make changes as appropriate.

**QUICK HELP** 

**Help About This Page** 

Is claimant currently taking or expected to take prescription drugs as a result of the injury?  $\circledast$  Yes  $\circlearrowright$  No

#### **Prescription Drug Entry**

First use the Redbook Drug Lookup to find the correct drug. Then enter details about the prescription, calculate the total, and click [Add].

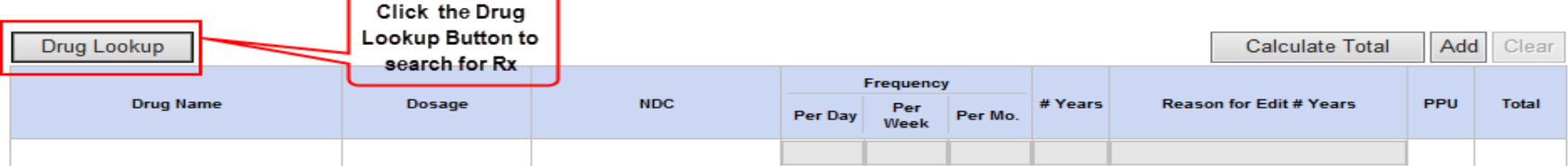

#### **Summary of Prescription Drugs**

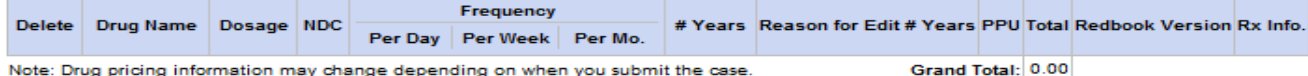

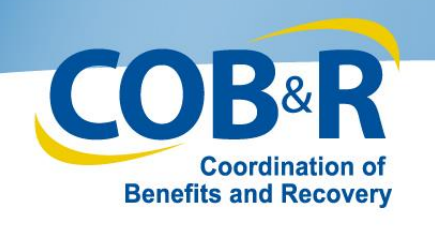

### Redbook Rx Search

- The Redbook Rx Search page displays after the user has clicked the [Drug Lookup] button on the Prescription Drugs page.
- Users will enter their search criteria (Form, Drug Name, Dosage and Route of Administration) and then click [Search].
- The system will return all results that match the Rx search criteria on the bottom portion of this page. Users will select the applicable drug.
- Once the applicable drug has been selected, the portal will display the following information related to the selected drug on the Prescription Drugs page: drug name, dosage, NDC, PPU (Price per Unit) and the number of years (based on Life Expectancy).
- Once populated, users will be required to enter the drug frequency information i.e., Per Day, Per Week or Per Month and calculate the total by clicking the [Calculate Total] button.

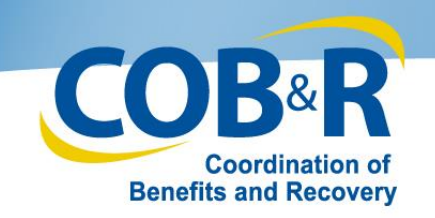

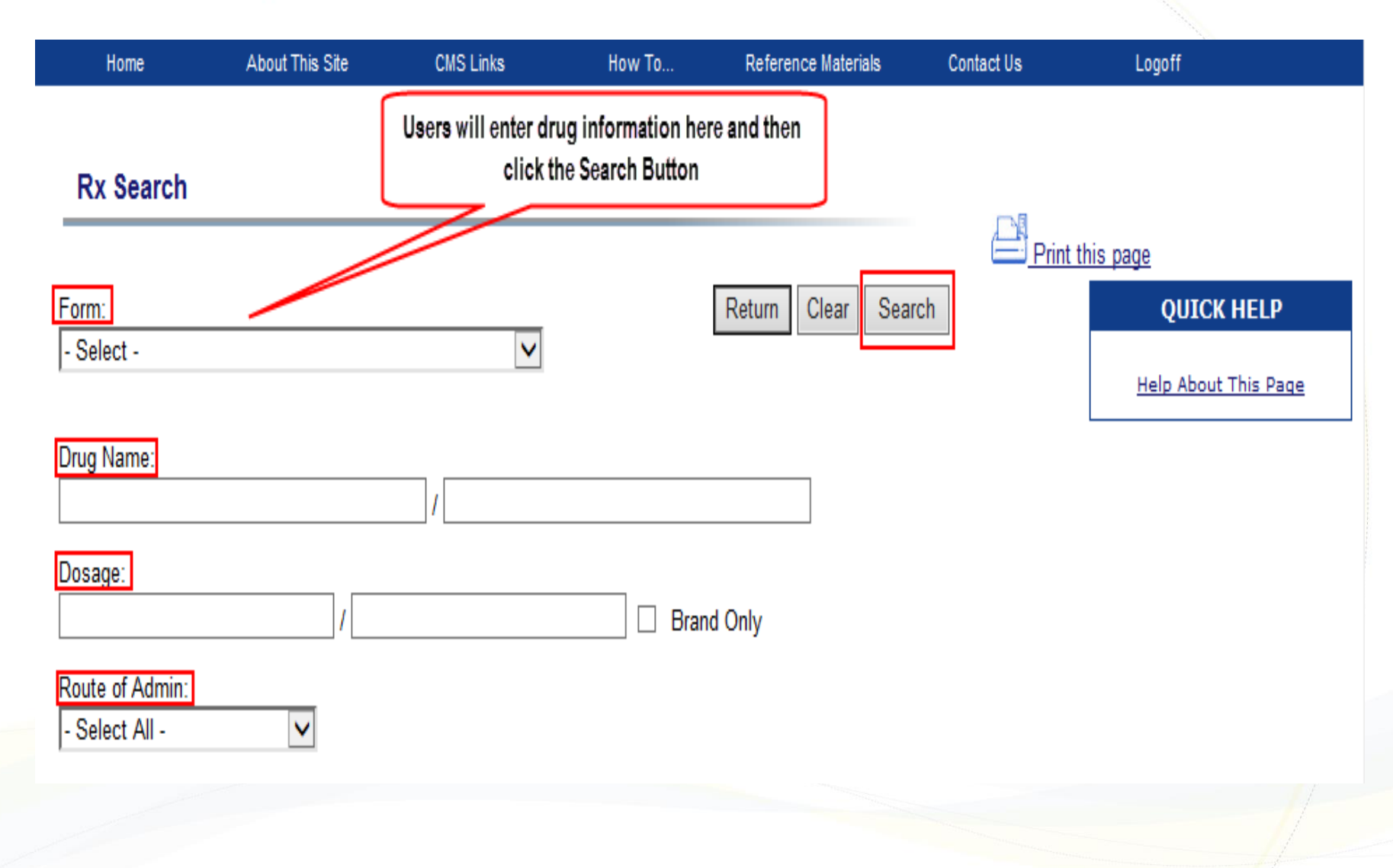

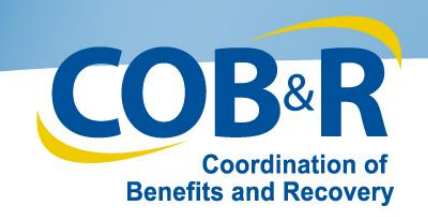

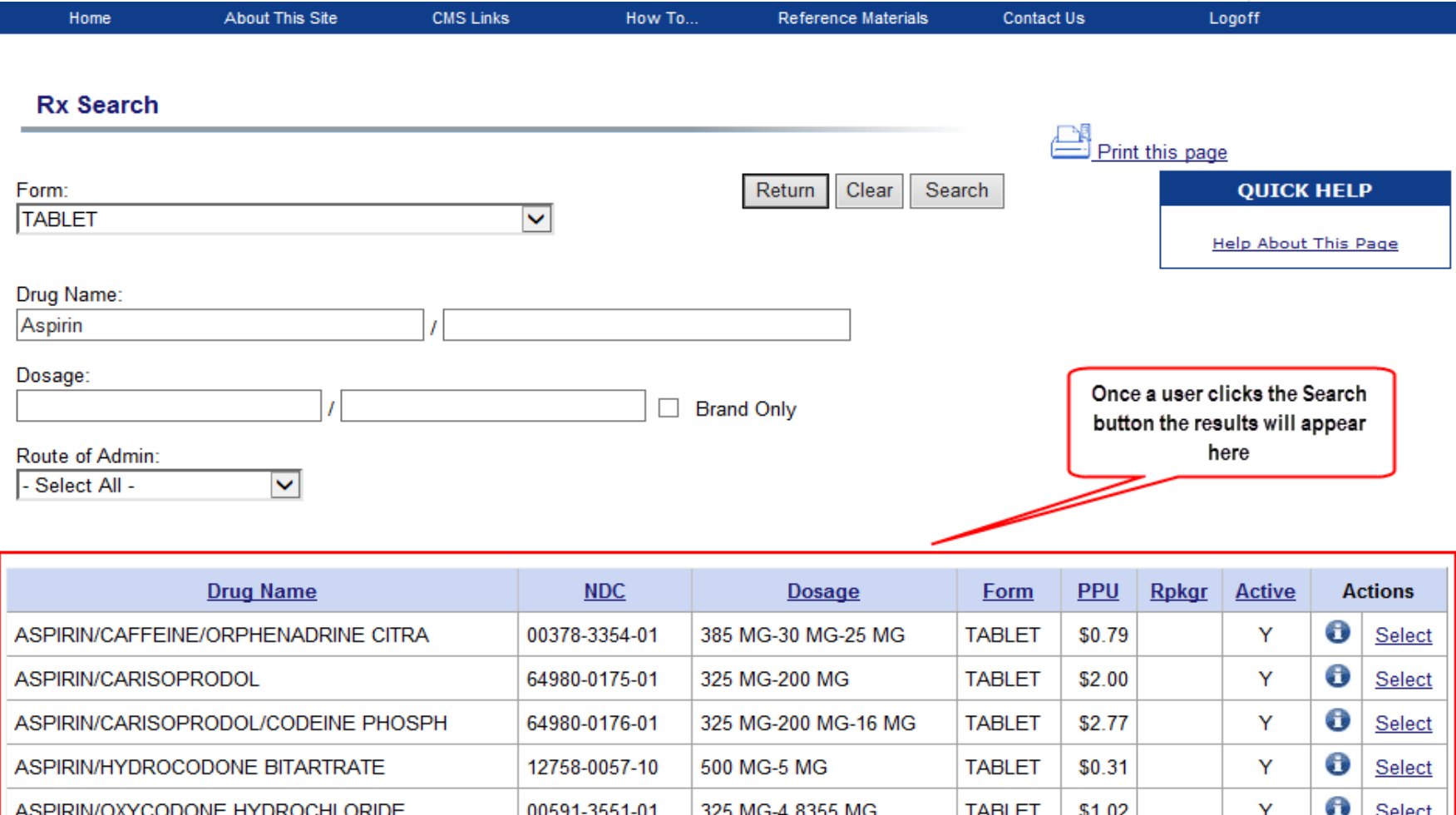

Note: Results will not include any invalid/discontinued NDCs or repackaging NDCs.

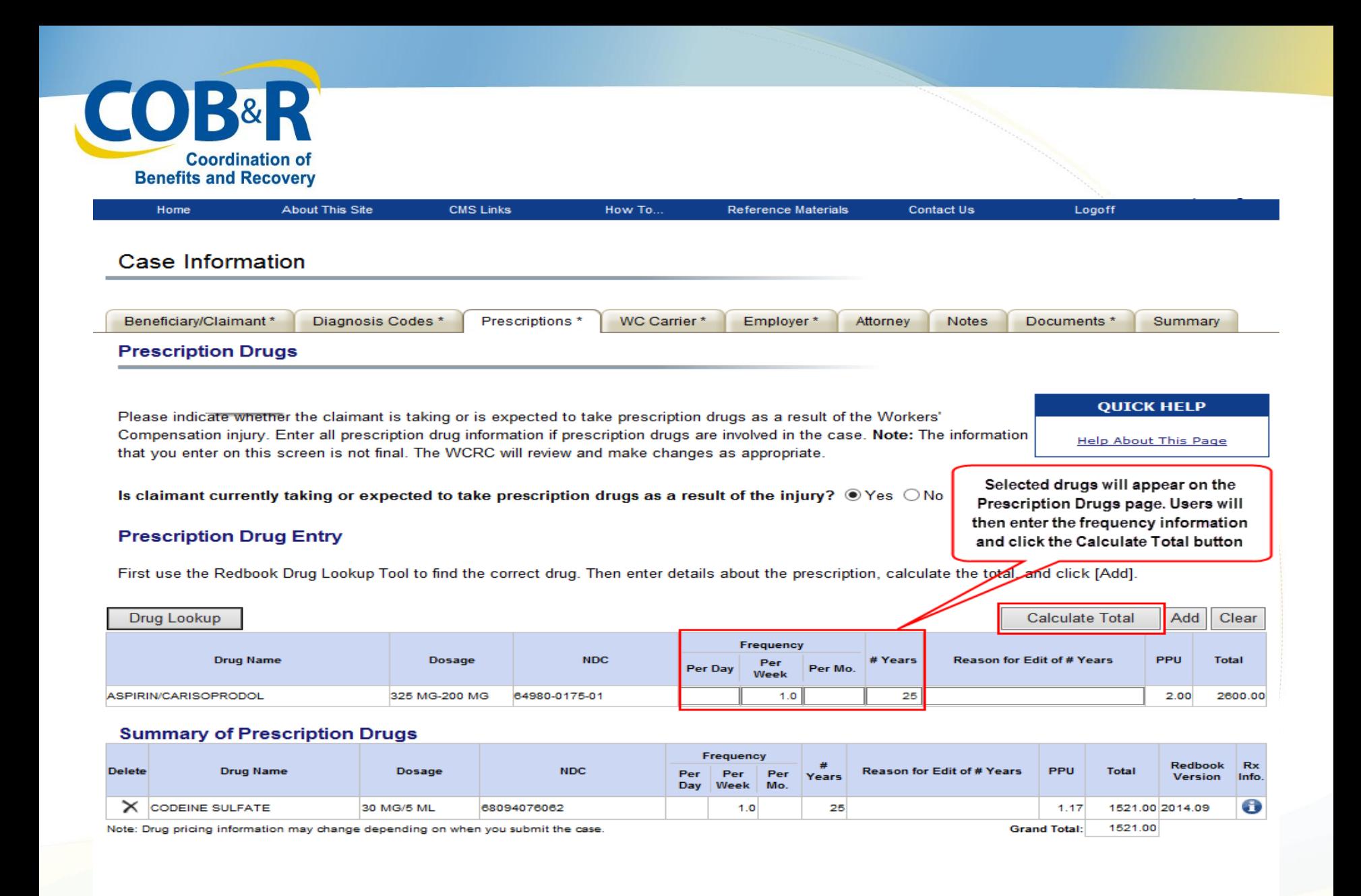

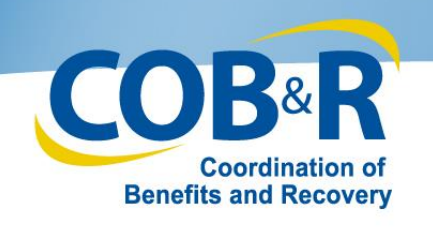

# Redbook Rx Detail Page

- Users can also retrieve additional details for any drug displayed on the Redbook Rx Search results by clicking the corresponding Information icon.
- This will transfer them to the Redbook Rx Detail page where they can view the Rx Detail and Pricing History.
- In addition, users can click a link to be transferred to the Rx Historical Detail page to view historical pricing information.

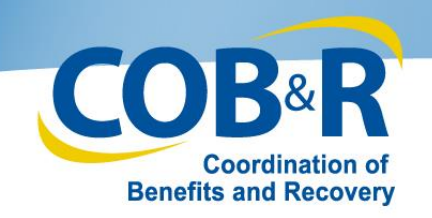

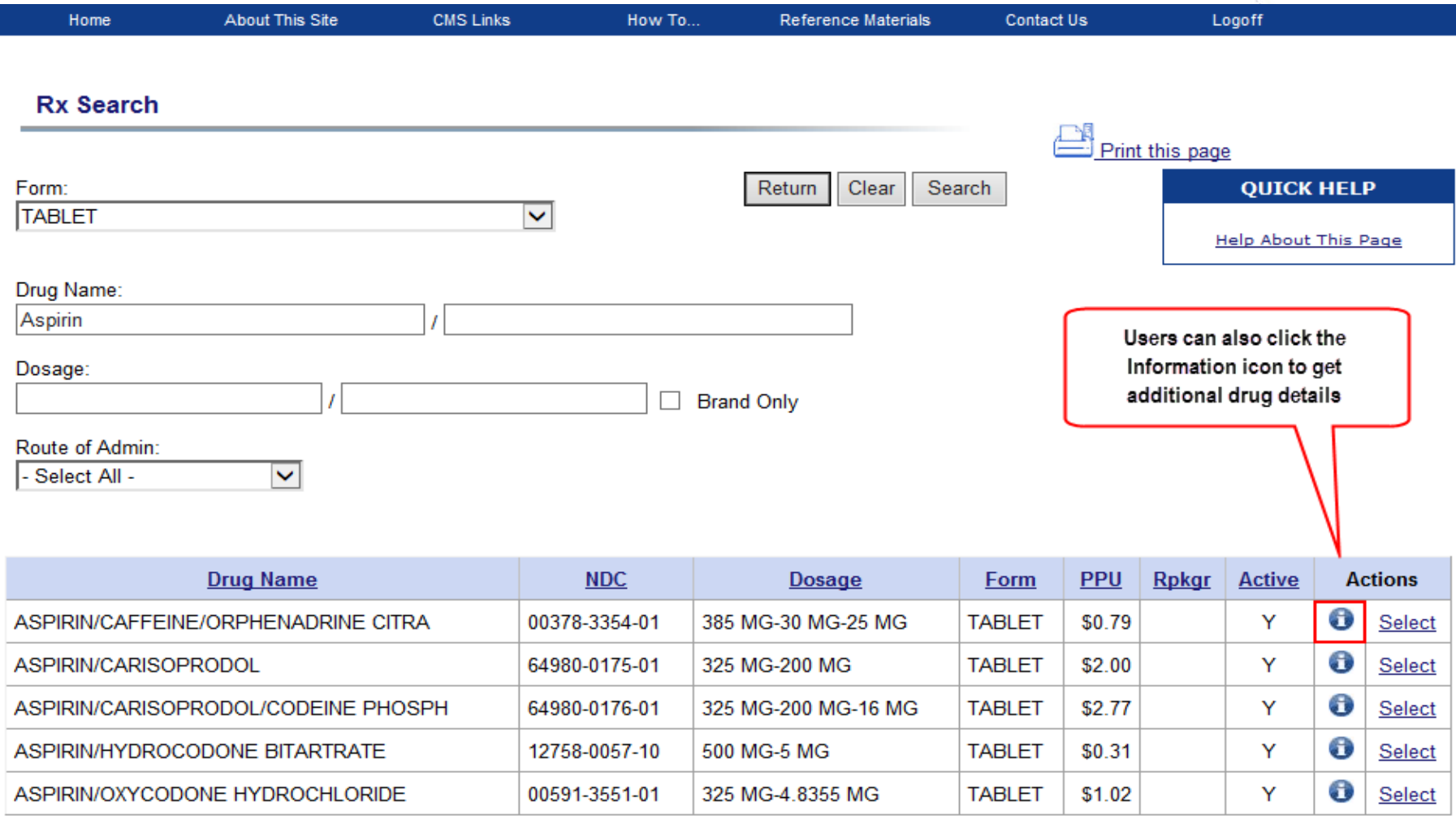

Note: Results will not include any invalid/discontinued NDCs or repackaging NDCs.

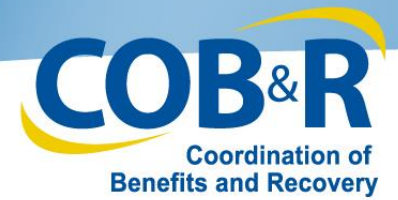

والمستور

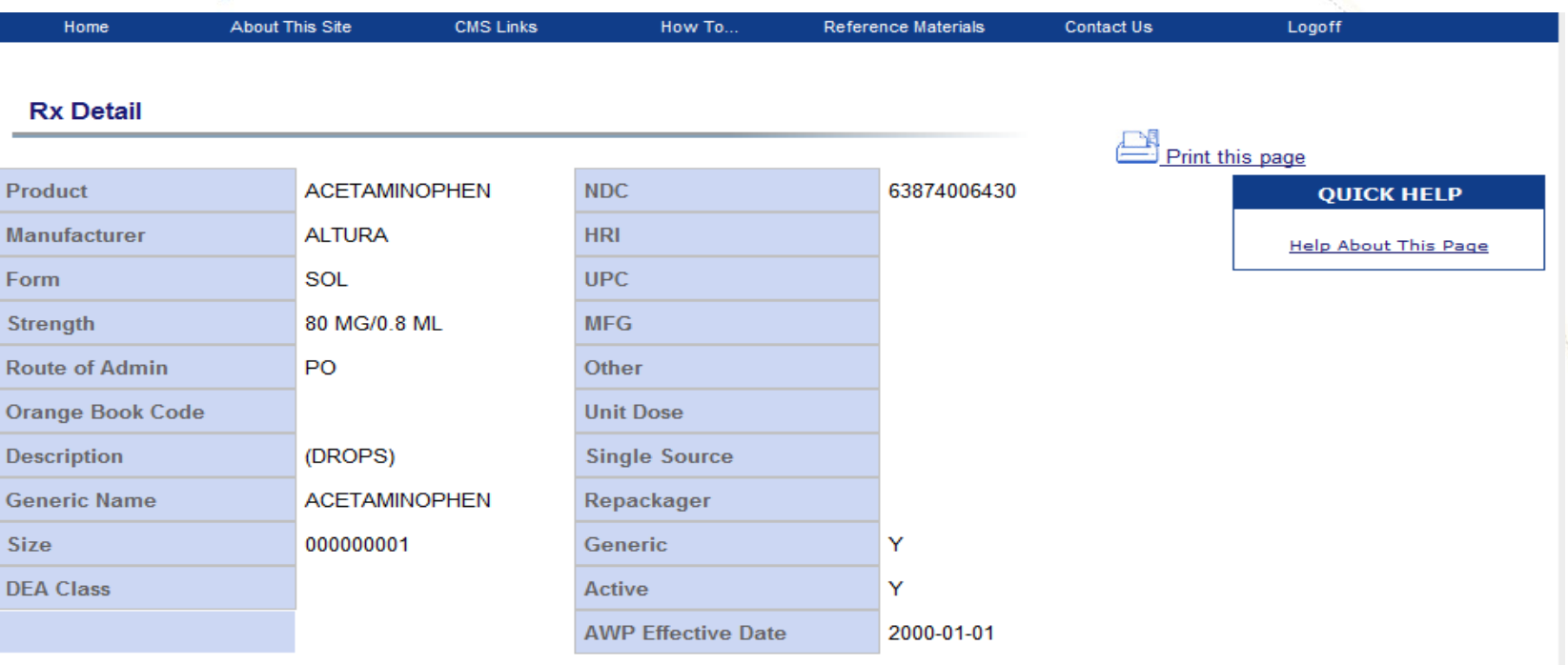

#### **Pricing History**

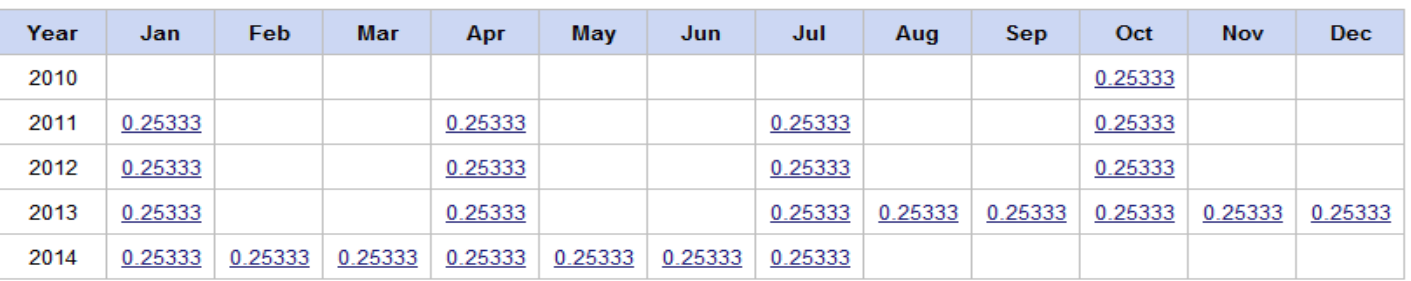

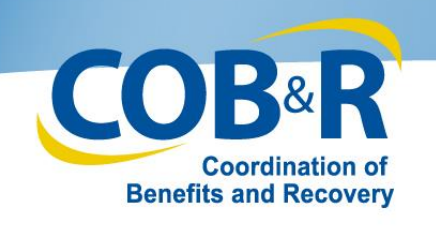

### Rx Historical Detail

• The Rx Historical Detail page for the historical price will display when the user selects a historical price link on the Redbook Rx Detail page.

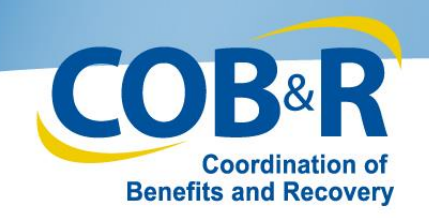

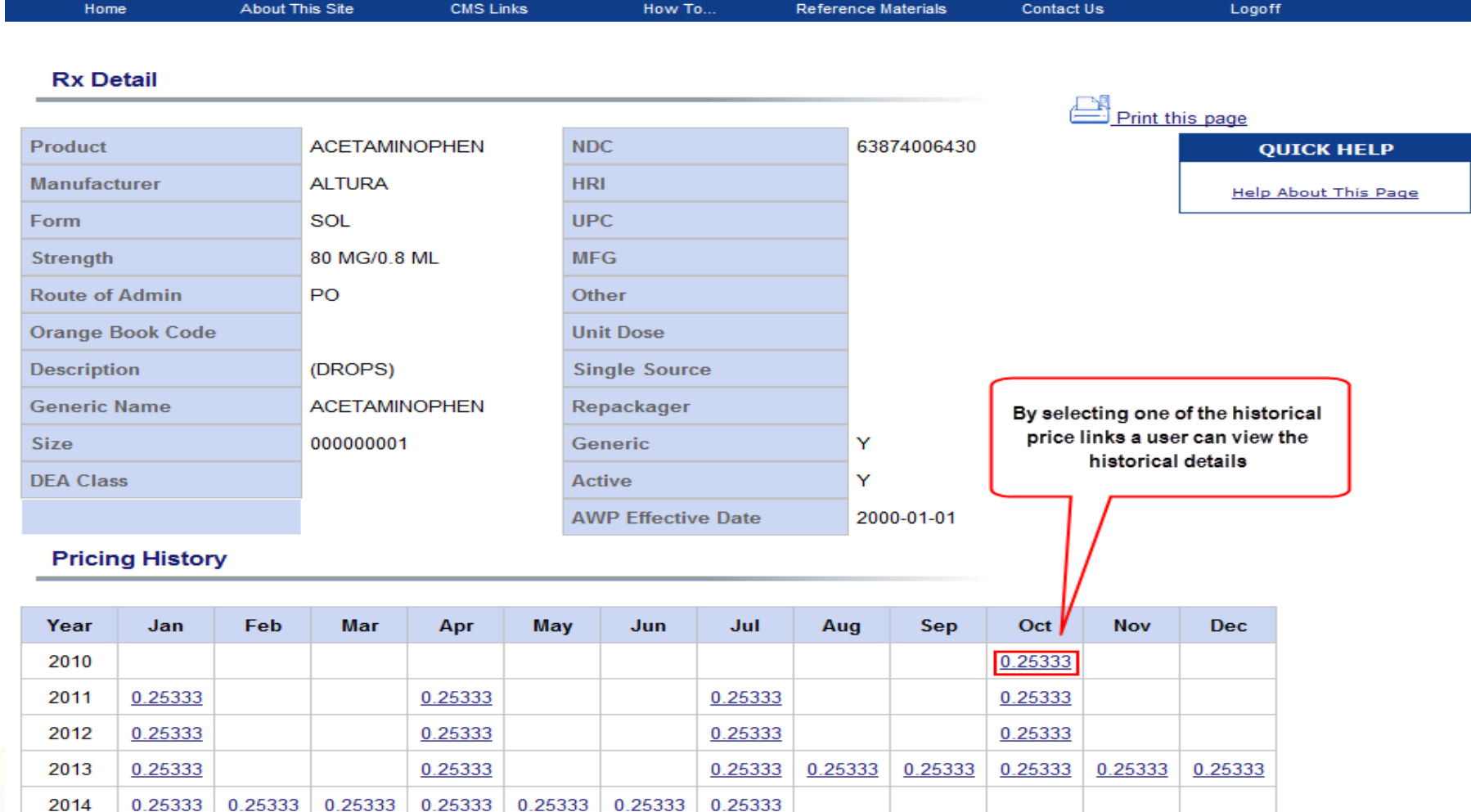

Return

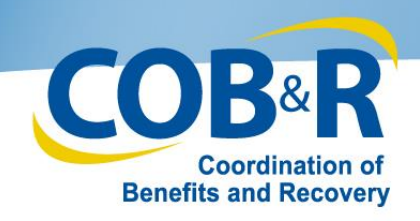

Return

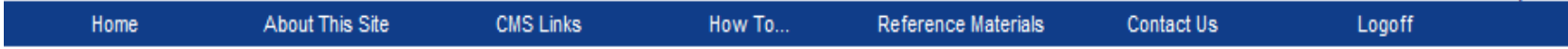

### Rx Historical Detail -

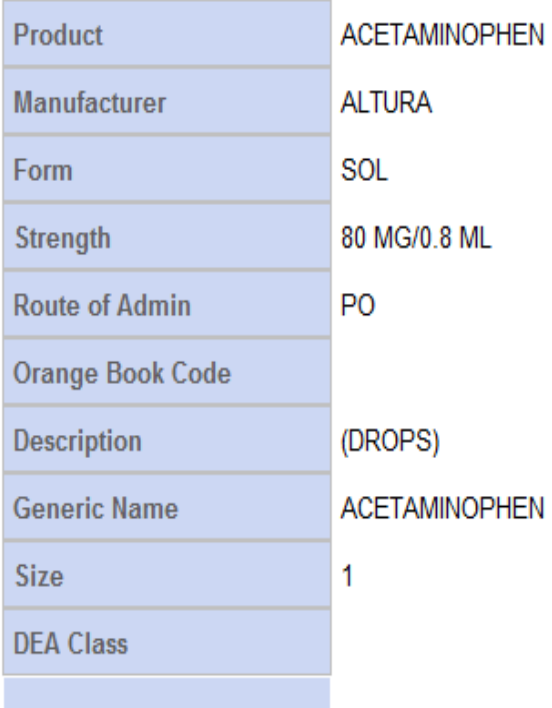

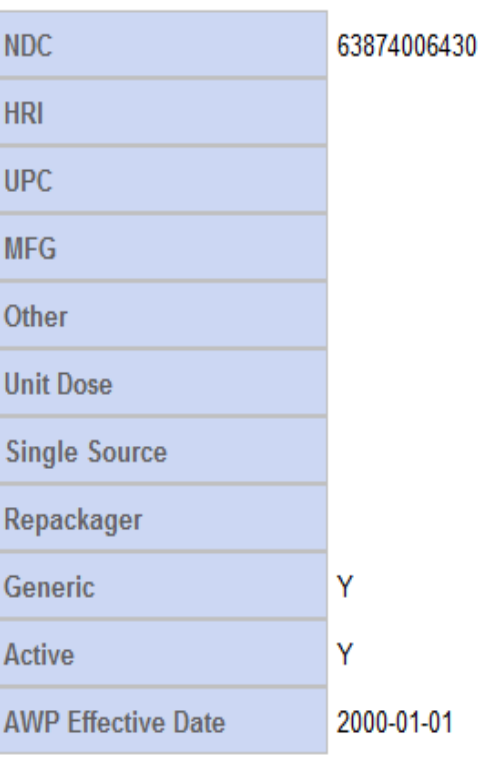

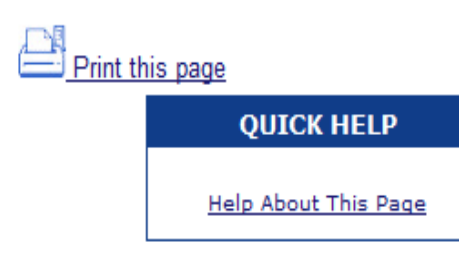

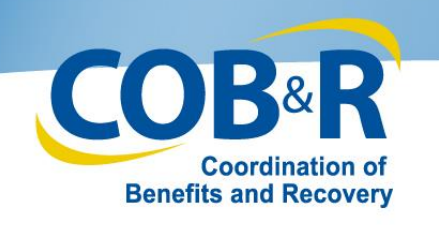

## Case Summary Page (revised)

- The Case Summary page has been modified to include the Prescription Drug information that was added to a case.
- Users will have the ability to edit the drug information prior to case submission, if necessary.

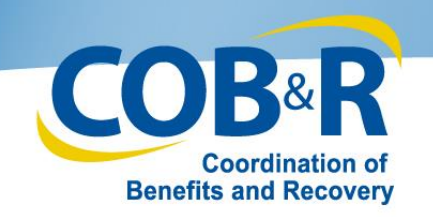

#### **Diagnosis Codes**

Diagnosis Code Diagnosis Indicator 1123 ICD-9

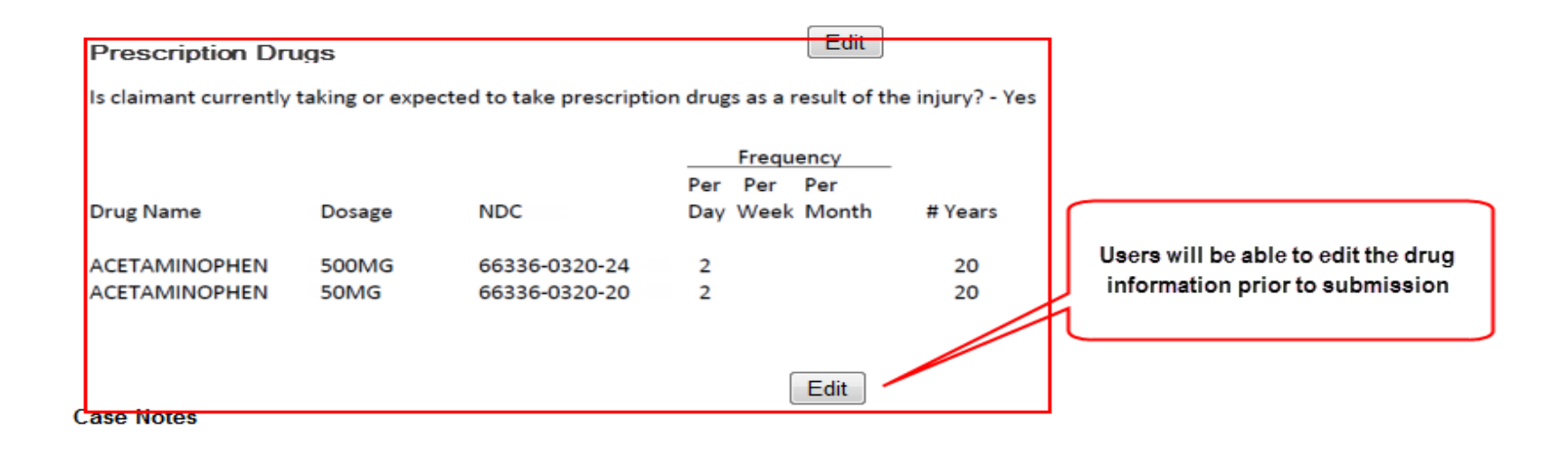

Edit

Edit

**Case Documents** 

05 - Submitter Letter or Other Summary Documents

10 - Consent Form

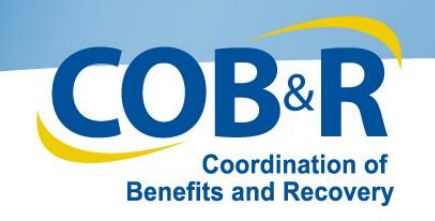

The information included in this presentation will be incorporated in the next published version of the Workers' Compensation Medicare Set-Aside Arrangement User Manual. The updated user manual will be available as of October 6, 2014 and will be located under the Reference Materials menu option of the WCMSAP found at the following link: https://www.cob.cms.hhs.gov/WCMSAP/